# EM3128 Android7.1 User Manual

**V1.** 1

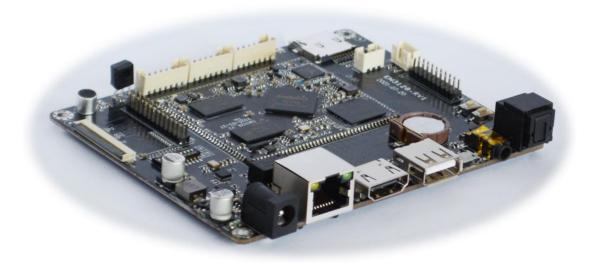

# **Boardcon Embedded Design**

www. armdesigner. com

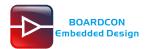

#### 1. Introduction

#### 1.1. About this Manual

This manual is intended to provide the user with an overview of the board and benefits, complete features specifications, and set up procedures. It contains important safety information as well.

#### 1.2. Feedback and Update to this Manual

To help our customers make the most of our products, we are continually making additional and updated resources available on the Boardcon website (<a href="www.boardcon.com">www.armdesigner.com</a>). These include manuals, application notes, programming examples, and updated software and hardware. Check in periodically to see what's new!

When we are prioritizing work on these updated resources, feedback from customers is the number one influence, If you have questions, comments, or concerns about your product or project, please no hesitate to contact us at <a href="mailto:support@armdesigner.com">support@armdesigner.com</a>.

#### 1.3. Limited Warranty

Boardcon warrants this product to be free of defects in material and workmanship for a period of one year from date of buy. During this warranty period Boardcon will repair or replace the defective unit in accordance with the following process:

A copy of the original invoice must be included when returning the defective unit to Boardcon. This limited warranty does not cover damages resulting from lighting or other power surges, misuse, abuse, abnormal conditions of operation, or attempts to alter or modify the function of the product. This warranty is limited to the repair or replacement of the defective unit. In no event shall Boardcon be liable or responsible for any loss or damages, including but not limited to any lost profits, incidental or consequential damages, loss of business, or anticipatory profits arising from the use or inability to use this product.

Repairs make after the expiration of the warranty period are subject to a repair charge and the cost of return shipping. Please contact Boardcon to arrange for any repair service and to obtain repair charge information.

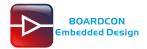

## **Revision History**

| Ver  | Description                | Author     | Date       |
|------|----------------------------|------------|------------|
| V1.0 | Initial version android7.1 | Liu Yuan   | 2021-10-29 |
| V1.1 | Modify test                | Zhou Lijun | 2021-11-15 |

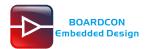

## Content

| 1 EM3128 Introduction                 | 4  |
|---------------------------------------|----|
| 2 Compiler Environment                | 5  |
| 2.1 Vmware10.0+ubuntu16.04            | 5  |
| 2.2 Install OpenJDK1.8                | 5  |
| 2.3 Install Tools                     | 5  |
| 3 Compile Source                      | 6  |
| 4 Images Operation                    | 6  |
| 4.1 Pack Image                        | 6  |
| 4.2 Unzip Firmware                    | 8  |
| 5 Install Tools                       | 11 |
| 5.1 Install CP2102 Driver             | 11 |
| 5.2 Install Rockchip Driver Assistant | 11 |
| 5.3 Install Serial Terminal Tool      | 13 |
| 6 Burn Images                         | 15 |
| 7 Android Application                 | 18 |
| 7.1 Serial Terminal                   | 18 |
| 7.2 HDMI Display                      | 19 |
| 7.3 SD Card                           | 19 |
| 7.3 USB Host                          | 20 |
| 7.4 Video Player                      | 20 |
| 7.5 Ethernet                          | 21 |
| 7.6 Record                            | 23 |
| 7.7 RTC                               | 24 |
| 7.8 WiFi                              | 25 |
| 7.9 Bluetooth                         | 27 |
| 7.10 IR                               | 28 |
| 7.10 OTG                              | 29 |

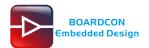

# 1 EM3128 Introduction

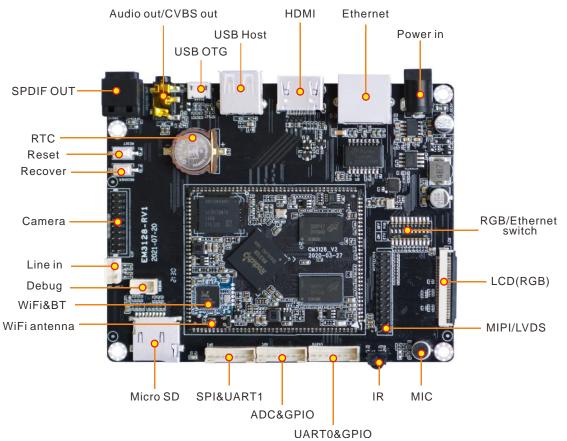

| Feature     | Specifications                                                                                                    |
|-------------|----------------------------------------------------------------------------------------------------|
| CPU         | Rockchip RK3128 Quad-core ARM Cortex-A7MP Core processor, 1.2GHz                                                    |
| GPU         | Mali-400MP2 GPU, support OpenGL ES1.1/2.0. Built-in 2D acceleration hardware                                        |
| Memory      | 512MB/1GB                                                                                                    |
| Flash       | 4/8/16/32GB eMMC Flash                                                                                              |
| Power       | 5V/3A                                                                                                    |
| USB         | 1x USB2.0 Host, 1x USB2.0 OTG                                                                                       |
| LCD         | 1x 26-pin MIPI&LVDS for 10.1-inch 1280 x 800 LCD with multi-dot capacitive touchscreen; 1x 40-pin TTL LCD connector |
| Ethernet    | 10/100M, RJ45 interface. LAN8720A controller                                                                        |
| Serial port | 1x 3pin connector, for debug                                                                                        |
| HDMI        | HDMI V1.4, up to 1080@60fps. Audio sync-output                                                                      |
| Audio       | 3.5mm jacks, MIC                                                                                                    |
| SD card     | 1x Micro SD card slot                                                                                               |
| WiFi        | RTL8723BU module. WiFi - 2.4GHz, 802.11b/g/n.                                                                       |

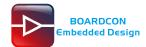

| Camera           | Supporting CIF camera                                            |
|------------------|------------------------------------------------------------------|
| RTC              | Real Time Clock, powered by external lithium battery             |
| Button           | Reset, Recover                                                   |
| Other interfaces | 1x SPI, 1x ADC, 1x UART0, 1x SPDIF, 1x Lithium battery interface |
| Dimension        | 112 x 90mm                                                       |

# 2 Compiler Environment

#### 2.1 Vmware10.0+ubuntu16.04

Install Vmware10.0 in windows OS, and then install ubuntu16.04 in VMware to compile. Please visit the official website <a href="http://www.ubuntu.com/">http://www.ubuntu.com/</a> to download and install ubuntu operating system. Running ubuntu needs a relatively large memory space temporarily, so it is recommended not to install 1 virtual machine but to install the ubuntu system directly on the computer.

Note: Android7.1 should be complied by ubuntu 64bit OS.

### 2.2 Install OpenJDK1.8

# sudo mkdir /usr/lib/java # sudo tar zxvf java-8-openjdk-amd64.tar.gz -C /usr/lib/java/

Add the following information in the end of "/etc/profile"

export JAVA\_HOME=/usr/lib/java/java-8-openjdk-amd64
export JRE\_HOME=/usr/lib/java/java-8-openjdk-amd64/jre
export CLASSPATH=.:\$JAVA\_HOME/lib:\$JRE\_HOME/jre/lib:\$CLASSPATH
export PATH=\$JAVA\_HOME/bin:\$JRE\_HOME/jre/bin:\$PATH

# source /etc/profile

Check if the jdk has been installed successfully and check the revised version:

# java -version

### 2.3 Install Tools

PC OS: ubuntu system

Network: online Permission: root

# sudo apt-get install build-essential # sudo apt-get install zlib1g-dev # sudo apt-get install flex # sudo apt-get install libx11-dev

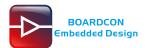

```
# sudo apt-get install gperf
# sudo apt-get install libncurses5-dev
# sudo apt-get install bison
# sudo apt-get install lsb-core
# sudo apt-get install lib32z1-dev
# sudo apt-get install g++-multilib
# sudo apt-get install lib32ncurses5-dev
# sudo apt-get install uboot-mkimage
# sudo apt-get install g++-4.4-multilib
```

# 3 Compile Source

```
Step 1, unzip the source.
# tar zxvf rk3128_android7.1.tar.bz2

Step 2, compile uboot
```

\$ cd u-boot/

\$ make rk3128\_box\_defconfig

\$ make -j8

rk3128\_loader\_v2.05.240.bin and uboot.img are generated in current directory.

Step 3, compile the kernel

\$ cd kernel/

\$ make rockchip\_defconfig

\$ make rk3128-sdk.img

kernel.img, resource.img are generated in current directory.

```
Step 4, compile the android
```

\$ source build/envsetup.sh

\$ lunch rk3126c-userdebug

\$ make -j8

#### Step 5, Generated image file

# ./mkimage.sh

# cd rockdev/Image-rk3126c

#Is

Images are generated in current directory.

# 4 Images Operation

### 4.1 Pack Image

Step 1, copy all the files in Ubuntu system directory rockdev/lmage-rk3126c to the windows AndroidTool/rockdev/lmage

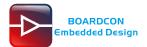

Step 2, enter AndroidTool/rockdev/, double-click to run mkupdate.bat.

Step 3, the update.img will be generated in rockdev directory.

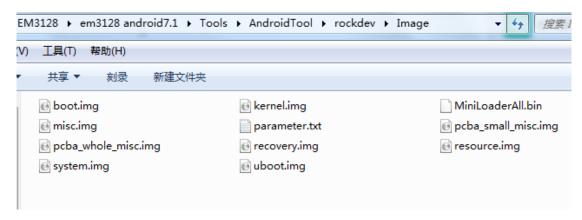

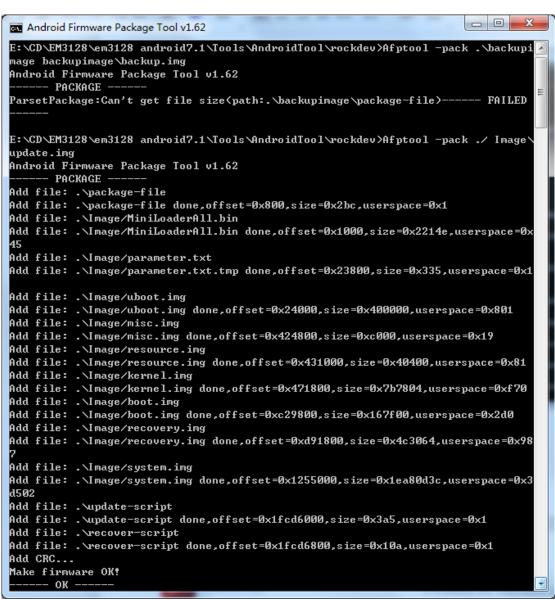

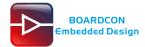

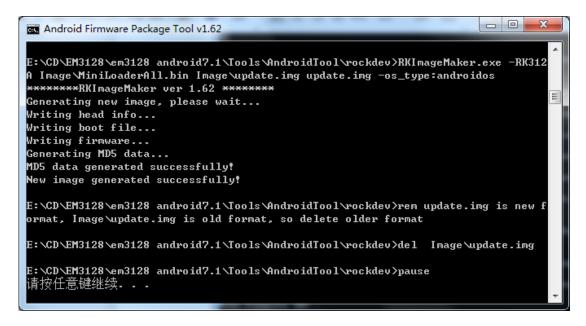

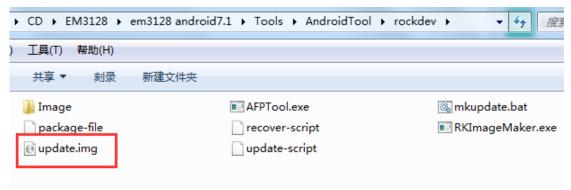

Note: If an error occurs, it may be in the script is not the same bootloader version, follow the prompts to modify the file **mkupdate.bat** and **package-file** the same version of the current directory.

### 4.2 Unzip Firmware

Unzip Firmware in ubuntu.

Step 1, copy update.img to the android source directory

RKTools/linux/Linux\_Pack\_Firmware/rockdev/

Step 2, execute the following command

# cd RKTools/linux/Linux\_Pack\_Firmware/rockdev/

# chmod 777 unpack.sh

# ./unpack.sh

# Is output/Image/

The unzip files will be generated in output/Image directory.

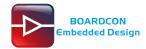

```
文件(F) 编辑(E) 查看(V) 工具(T) 选项卡(B) 窗口(W) 帮助(H)
 unity-settings-daemon unopkg
unity-webapps-desktop-file unpack200
unexpand
unflatten
unicode_start unity-webapps-qml-launcher unset
liuyuan@boardcon:~/opt/rk3128/rk3128_android7.1/RKTools/linux/Linux_Pack_Firmware/rockdev$ chmod 777 unpack.sh
liuyuan@boardcon:~/opt/rk3128/rk3128_android7.1/RKTools/linux/Linux_Pack_Firmware/rockdev$
unicode_start
liuyuan@boardcon:~/opt/rk3128/rk3128_android7.1/RKTools/linux/Linux_Pack_Firmware/rockdev$ ./unpack.sh
start to unpack update.img...
*******RKImageMaker ver 1.63*******
Unpacking image, please wait...
Exporting boot.bin
Exporting firmware.img
Unpacking image success.
Android Firmware Package Tool v1.62
Check file... OK
------ UNPACK -----
package-file 0x00000000000000000
                                                  0x00000000000002A4
                                                            0x0000000000002214E
0x000000000000000329
Image/MiniLoaderAll.bin 0x0000000000001000
0x000000000023800
                                                  0x0000000000400000
                                                  0x000000000000C000
Image/resource.img
                                                            0x0000000000040400
0x00000000007B7804
                              0x0000000000431000
Image/resource.img 0x0000000000
Image/boot.img 0x0000000000C29800
                              0x0000000000471800
                                                  0x000000000167F00
                                                            0x00000000004C3064
0x000000001EA80D3C
Image/recovery.img
                              0x0000000000D91800
Image/system.img 0x000000000
update-script 0x000000001FCD6000
recover-script 0x000000001FCD6800
                              0x000000001255000
                                                  0x0000000000003A5
                                                  0x0000000000000010A
Unpack firmware OK!
----- OK -----
Unpacking update.img OK.
Press any key to quit:
liuyuan@boardcon:~/opt/rk3128/rk3128_android7.1/RKTools/linux/Linux_Pack_Firmware/rockdev$ ls output/
boot.img kernel.img misc.img recovery.img resource.img system.img uboot.img
liuyuan@boardcon:~/opt/rk3128/rk3128_android7.1/RKTools/linux/Linux_Pack_Firmware/rockdev$
```

Unzip Firmware in windows.

Step 1, copy update.img to the windows directory AndroidTool/rockdev/

Step 2, open AndroidTool/rockdev/cmd.exe then execute the following command in CMD

# RKImageMaker.exe -unpack ./update.img ./

After unzip the file to get boot.bin and firmware.img

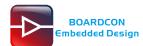

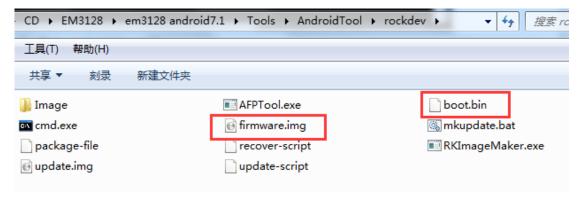

Step 3, execute the following command in CMD to unzip firmware.img

# AFPTool.exe -unpack firmware.img ./

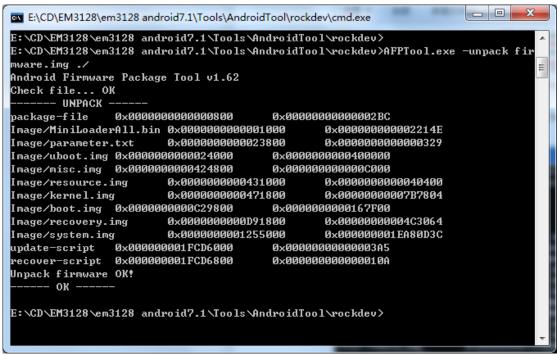

The unzip files will be generated in AndroidTool\rockdev\lmage directory

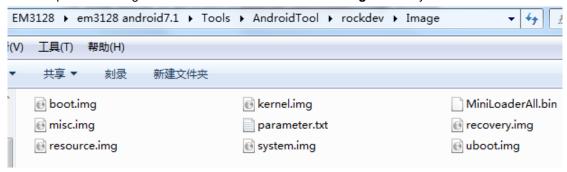

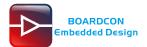

# **5 Install Tools**

#### 5.1 Install CP2102 Driver

Plug the USB-to-UART cable CP2102 to the PC, unzip CP2102WIN7.rar on Windows, then click preInstaller.exe to install

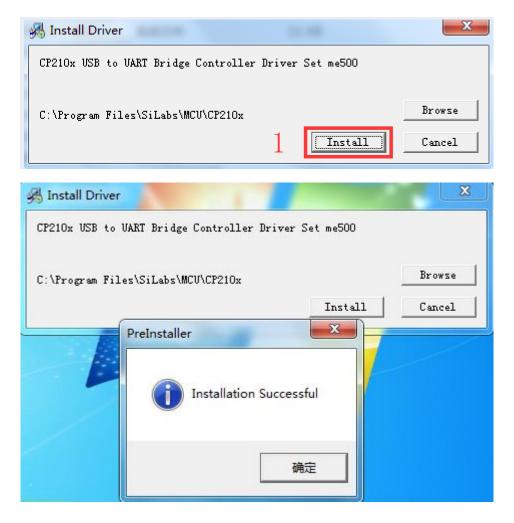

Now the device will be listed under **Device Manager -> PORTS** with unique serial port assigned

TOP210x USB to UART Bridge Controller (COM5)

## 5.2 Install Rockchip Driver Assistant

Path: Release\_DriverAssitant/DriverInstall.exe

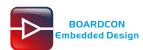

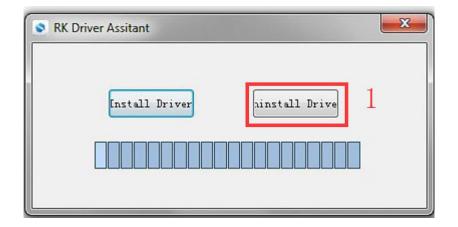

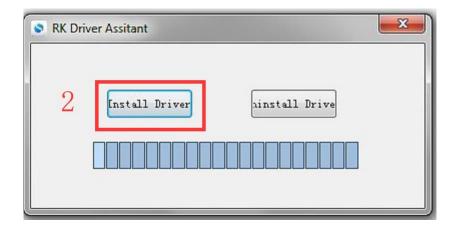

After the installation is complete, connect the board and PC with Micro USB cable Then press the RECOVER key and hold (USB powered), In *Computer Management* can see the following information:

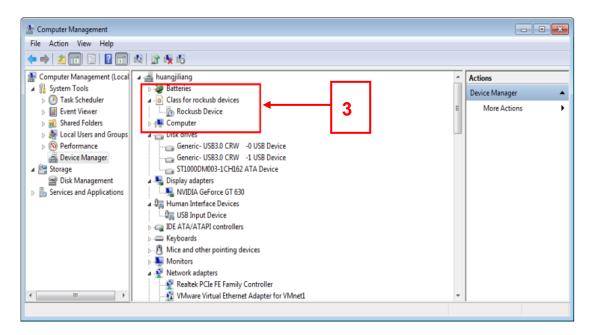

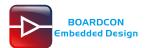

### 5.3 Install Serial Terminal Tool

The serial terminal SecureCRT is used for debugging. It can be used directly after decompression.

Open SecureCRT.exe after copy to PC (path: tools\windows\SecureCRT.exe), then click the icon **Quick Connect** to config.

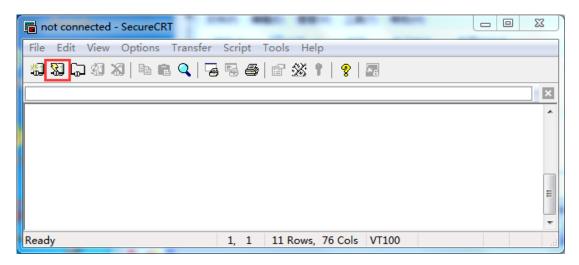

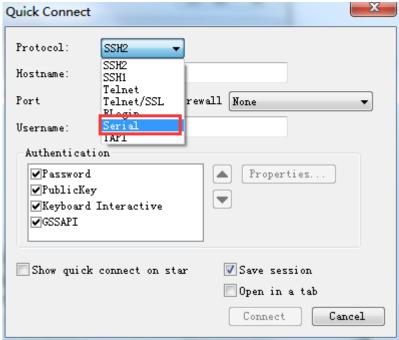

Set the parameters as follow:

Protocol: Serial

Port: To be specified by user PC

**Baud rate**: 115200

Please check XON/XOFF and RTS/CTS not selected

Check Save session selected

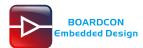

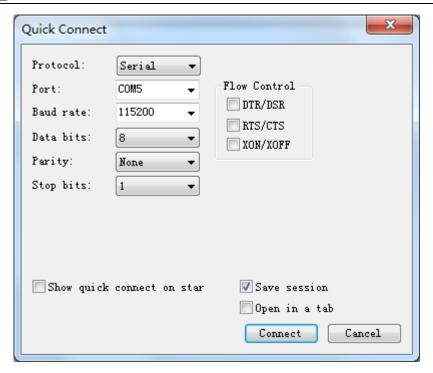

#### After all, click connect

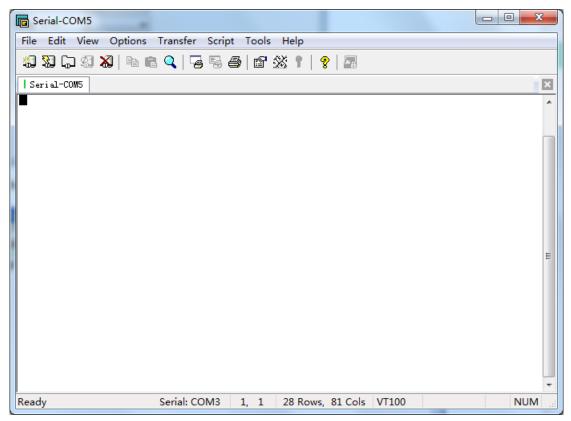

Illusion: If open more than one serial terminal tools, and they use the same serial port, there will be reported **the port is busy**.

Solution: Turn off the serial tool that unnecessary.

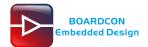

# 6 Burn Images

Step 1, unzip AndroidTool on Windows.

Step 2, open AndroidTool.exe (Path: AndroidTool\_Release\_v2.41\AndroidTool.exe)

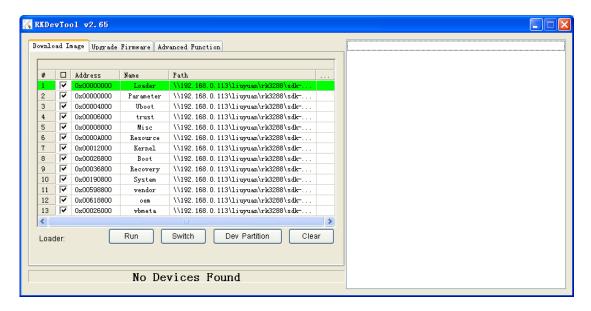

Step 3, keep pressing the **Recover Key**, then connect PC and development board with Micro USB cable until the windows PC shows **Found one LOADER Device**.

The USB power supply is only available for programming, and the current is not enough for the board to run.

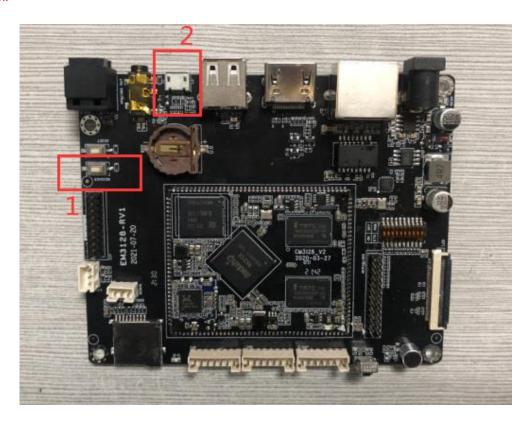

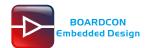

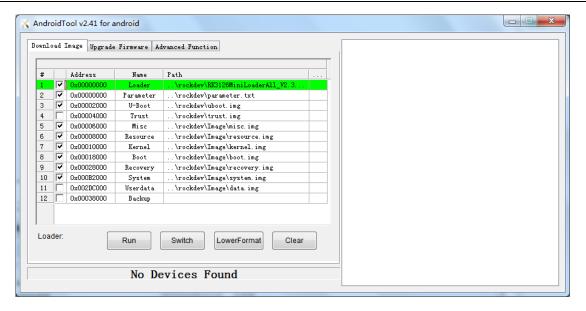

Step 4, click Upgrade Firmware -> Firmware, select update.img. Click Upgrade to flash.

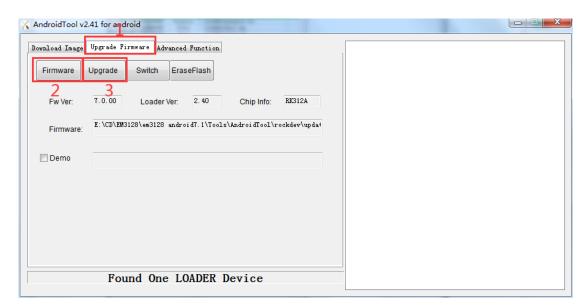

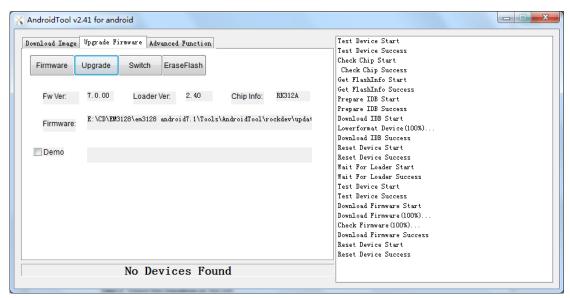

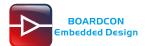

#### User can also update the firmware separately.

- Step 1, Click the column on the right side for the path of the file want to flash.
- Step 2, Select the checkbox on the left.
- Step 3, Click "run" to flash the image.

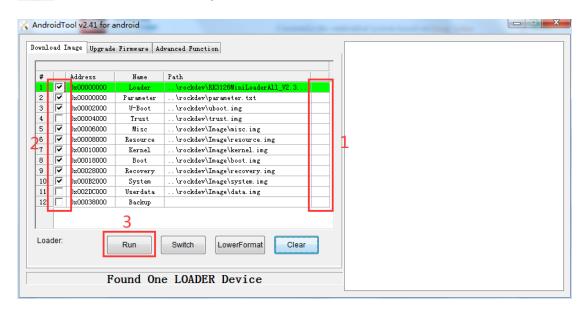

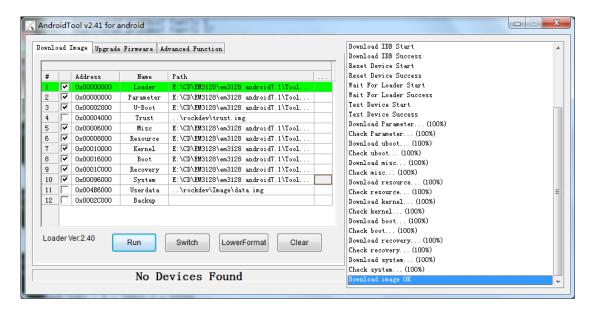

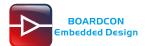

## 7 Android Application

#### 7.1 Serial Terminal

Connect the board and PC with USB Serial cable, then power on, the terminal will output startup information.

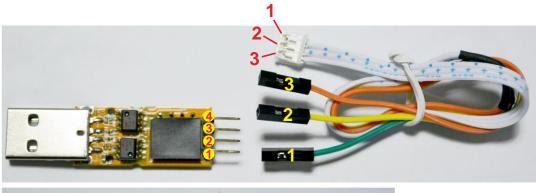

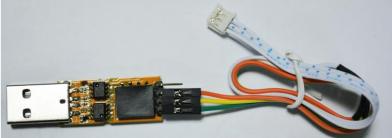

- 1- RX
- **2** TX
- 3- GND
- 4-5V

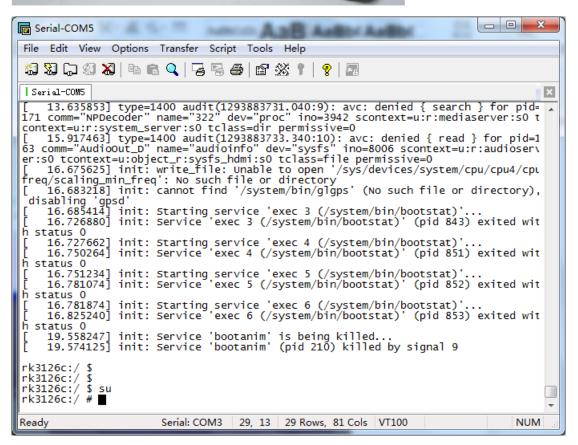

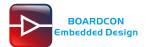

## 7.2 HDMI Display

Connect the board and monitor with a HDMI cable, then start up.

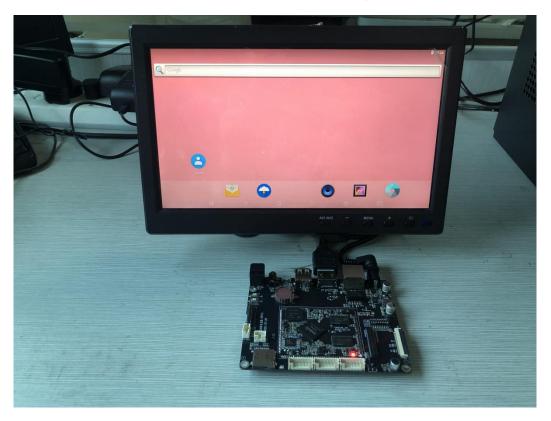

## 7.3 SD Card

EM3128 supports SD Hot-plug.

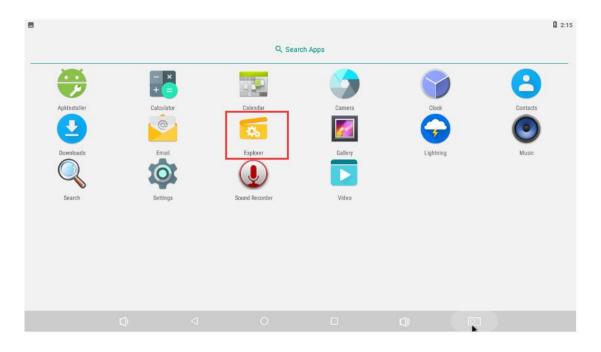

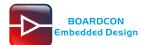

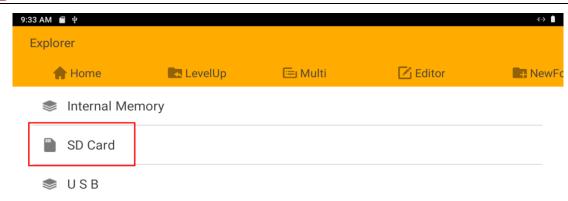

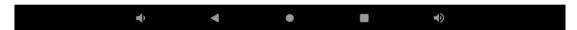

Note: SDcard and debug port function interfaces are shared, so you can only choose to use one of them.

### 7.3 USB Host

The USB Host can be used to connect USB mouse, USB keyboard, U-Disk or other USB devices.

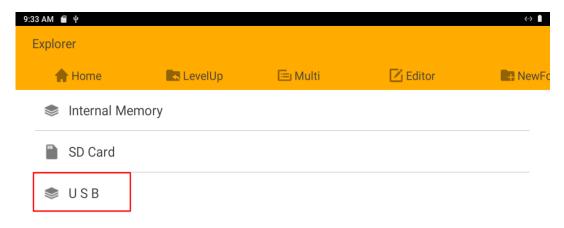

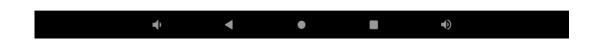

## 7.4 Video Player

Copy Video file to sdcard or udisk insert the board. After power the board open Video and select file

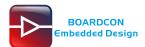

to play.

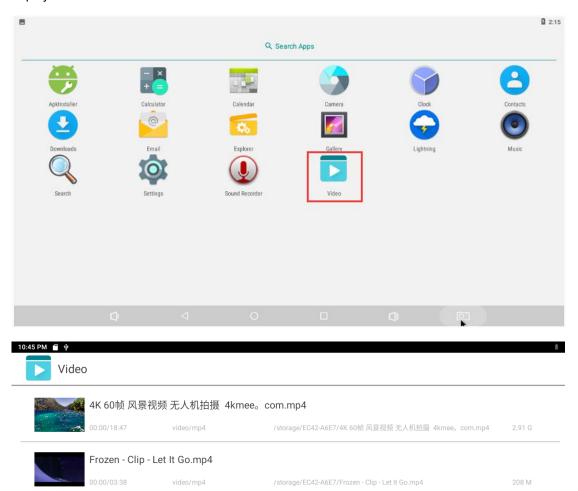

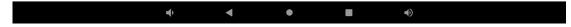

Note: The HDMI and earphone output audio sync.

## 7.5 Ethernet

Connect the Board and router with an Ethernet cable (default DHCP=Yes). User can ping URL/IP at terminal, or open the browser to test Network.

# su

# ping www.boardcon.com

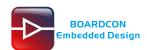

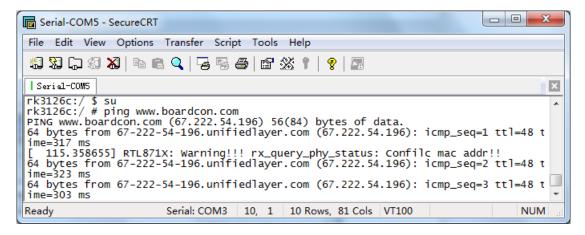

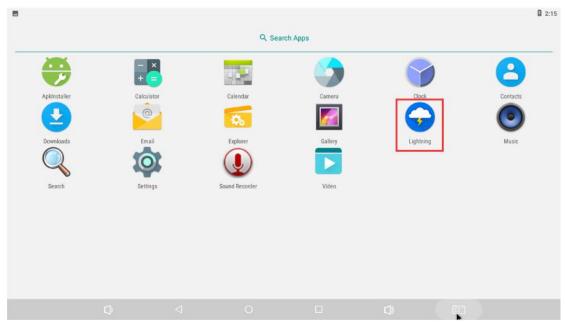

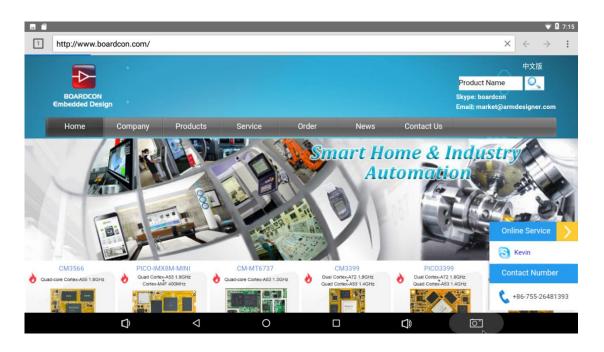

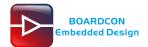

Note: ethernet and TTL port function interfaces are shared, so you can only choose to use one of them. The default use ethernet.

### 7.6 Record

Step 1, open the APP Recorder in Android.

Step 2, click on the APP to start recording, speech in front of the microphone then can record.

Note: Default microphone recording, if inserted the headset will switch to the headset recording automatically.

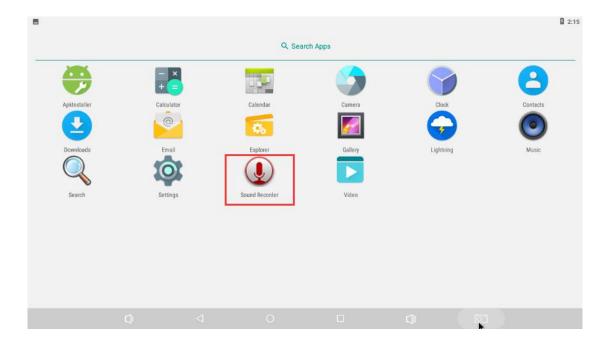

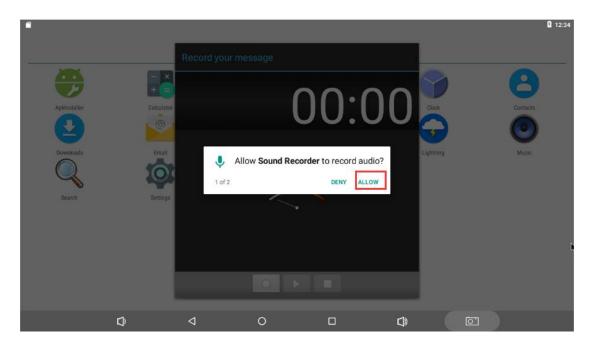

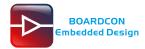

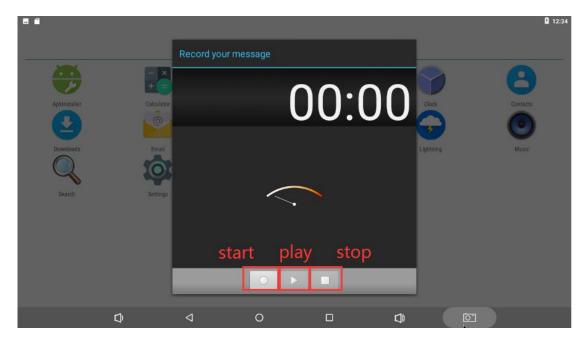

After finish recording, click **stop** menu and select **Done** to store file. The default storage path is **Internal Memory/Android/data/com.android.soundrecorder/files/Download** 

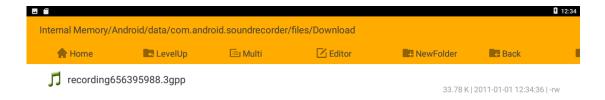

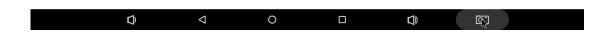

### **7.7 RTC**

Execute the command hwclock at CRT terminal

# hwclock

Wait a minute then run hwclock again, it can be seen the time has changed.

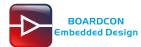

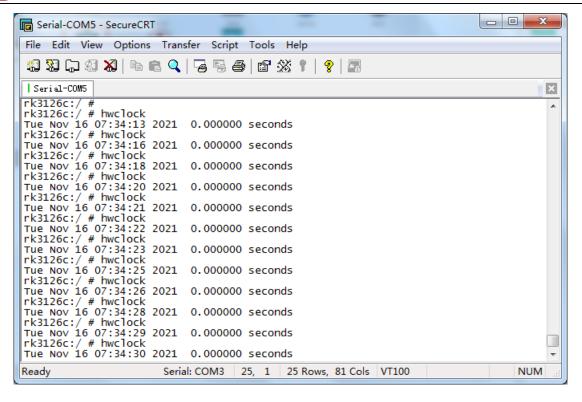

#### 7.8 WiFi

Connect the WiFi antenna, then click **Settings -> WiFi -> turn on**, select the SSID from the list of available networks and enter the password.

After connected, user can open the browser to browse the web.

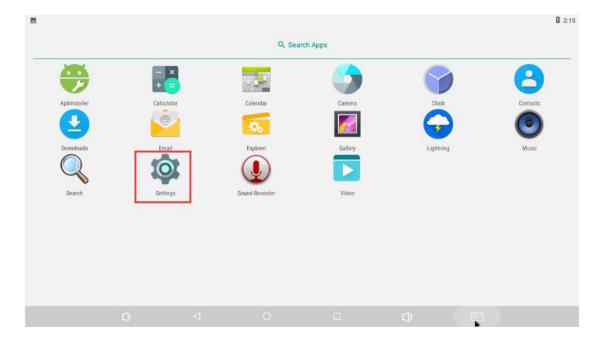

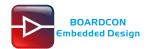

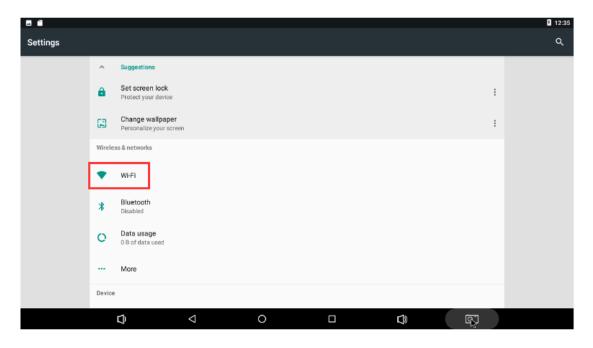

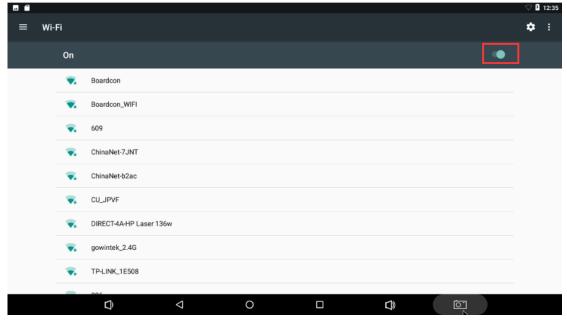

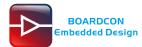

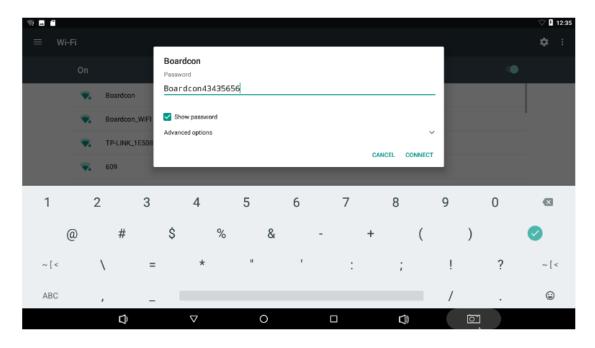

## 7.9 Bluetooth

#### Click Settings ->Bluetooth -> turn on

Select the available device in the list to pair.

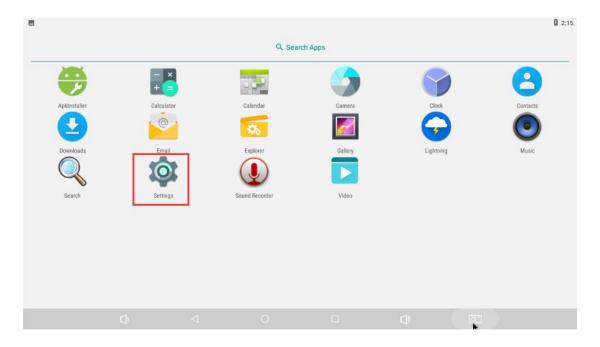

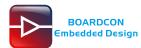

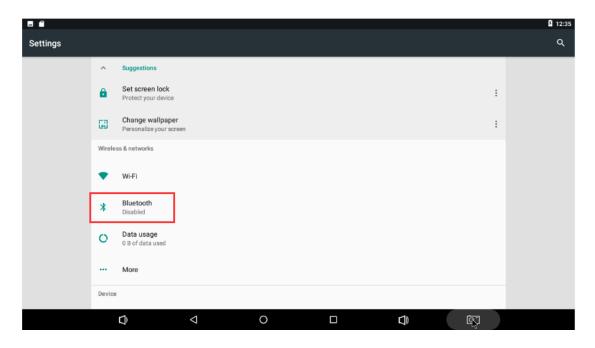

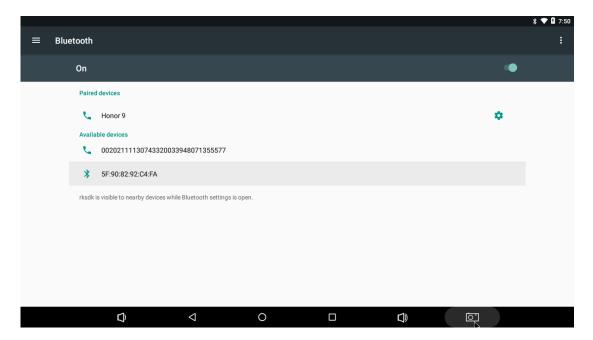

After pairing, devices can connect with each other automatically

### 7.10 IR

The EM3128 support IR receiver.

The infrared remote control is as follows:

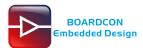

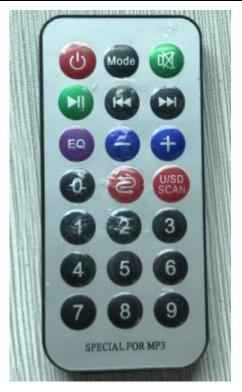

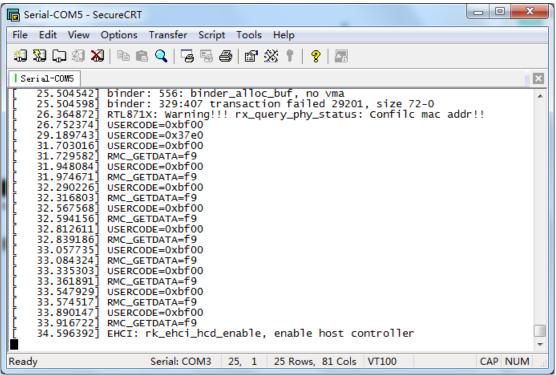

### 7.10 OTG

Use the OTG usb cable to connect the PC and the EM3128 board before the system starts. After the system starts, The OTG is used as ADB. If connect the OTG to HOST device before startup, use it as HOST after startup.

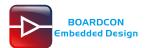

Install ADB and usb\_adb\_driver

Step 1, Install usb adb driver

Open cmd.exe (path: Test\cmd.exe), Connect the OTG cable to the EM3128 and the computer before powering on. After powering on the board. If the computer has never installed the usb adb driver(tools\ADB\usb\_adb\_driver), the computer will report that "new hardware has been found". and the user needs to install the driver at this time.

#### Step 2, Install ADB

Install ADB only need to copy the three files in **Tools/ADB** to **\\WINDOWS\system32**. After copy can use the ADB.

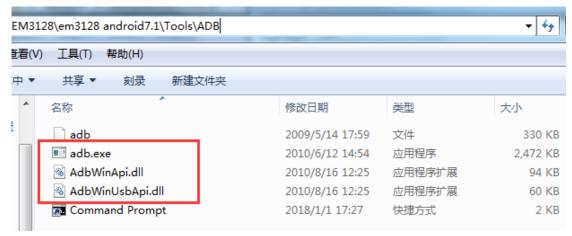

After install open cmd.exe (path: Tools\ADB\Command Prompt), execute follow command in cmd to test adb:

root adb

adb remount

adb shell

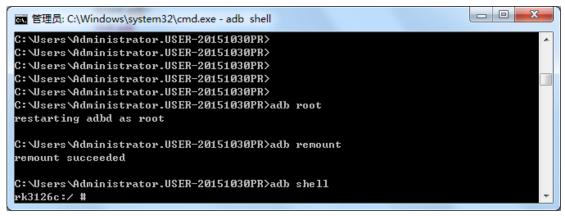